"Dat is handig. Het wordt stap voor stap uitgelegd."

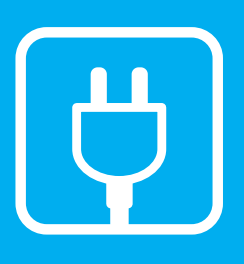

#### $\vert \mathbf{1} \vert$ Let op:

U heeft nu verbinding met uw Wifi-router.

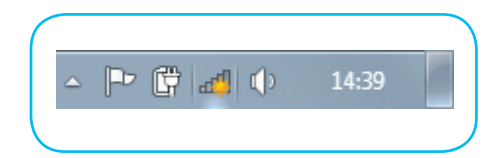

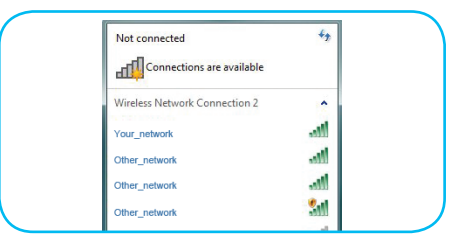

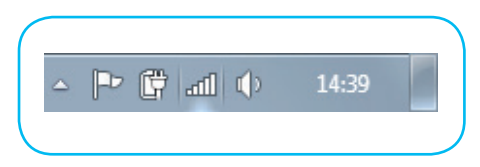

### Stap 2: Installeer de Wifi-router

Voor een optimale werking van de Wifi-router plaatst u deze op een centrale plek in de woning.

Plaats de Wifi-router niet op een storingsgevoelige locatie zoals naast metalen wanden, een magnetron, dect-set telefoon of uw televisie.

Volg onderstaande stappen in de juiste volgorde voor de installatie van uw Wifi-router.

- 1. Haal uw modem uit het stopcontact en wacht minstens 2 minuten.
- 2. Sluit de Wifi-router met de meegeleverde UTP-kabel aan op het modem.

Gebruik op de Wifi-router de (blauwe) WAN-uitgang. Gebruik op het modem de volgende ingang:

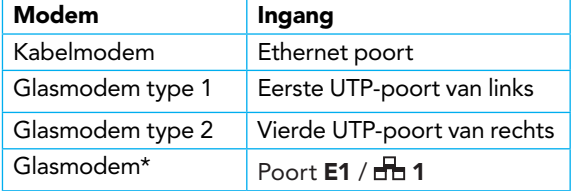

- \* Krimpen aan den IJssel en Loenen aan de Vecht e.o.
- 3. Sluit het modem aan op het stopcontact.
- 4. Sluit de Wifi-router aan op het stopcontact. Gebruik hiervoor de meegeleverde adapter.
- 5. Zet de Wifi-router aan (ON).

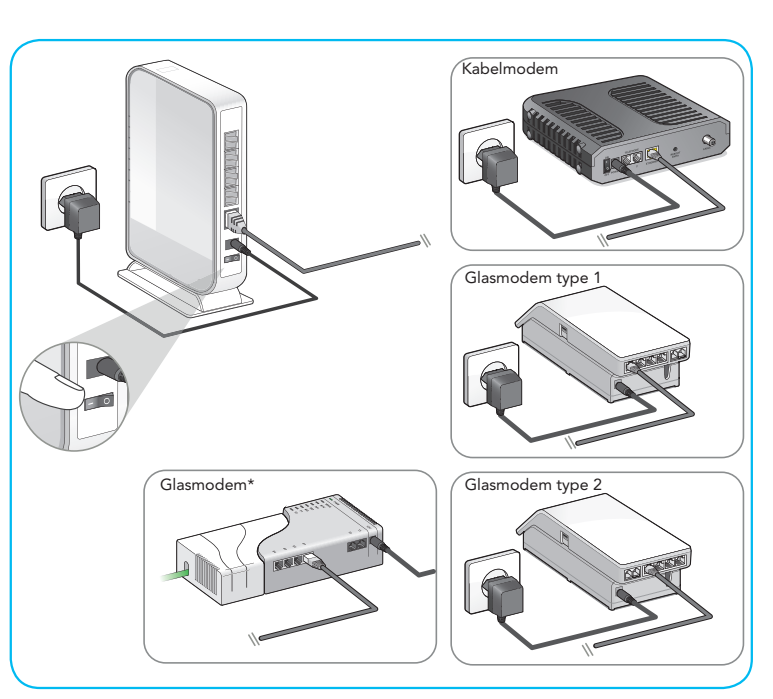

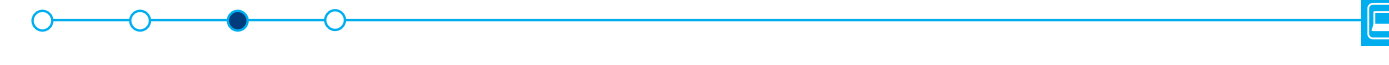

### Stap 3: Stel de Wifi-verbinding in

#### **Windows**

- 1. Klik op het icoon voor draadloze netwerken $\mathbb{d}\mathbb{R}$ . Deze vindt u in de taakbalk naast de klok. De beschikbare draadloze netwerken verschijnen.
- 2. Klik op de netwerknaam van uw draadloze netwerk. De netwerknaam vindt u op de sticker onder op uw Wifi-router en op de meegeleverde flyer "Network Login details".
- 3. Om handmatig een verbinding te maken met het netwerk, klik op verbinden.
- 4. Er wordt nu gevraagd de beveiligingscode (WPA2 code) in te vullen. Deze code vindt u op de sticker onder op uw Wifi-router en op de meegeleverde flyer "Network Login details". Vul de code in en klik op Verbinden.
- 5. Wacht enkele seconden tot het icoon voor draadloze netwerken op verbonden  $\mathsf{staat}$  .  $\mathbb{Z}$

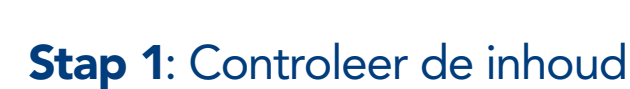

Controleer de inhoud van uw installatiepakket.

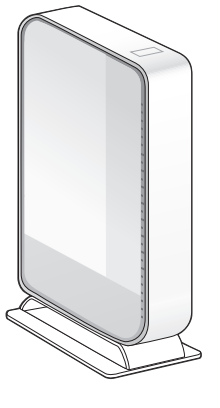

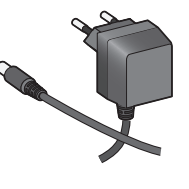

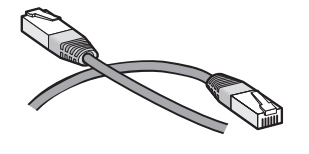

Wifi-router Manuel Adapter Adapter Netwerkkabel (UTP)

Is uw pakket niet compleet? Neem dan contact op met de Caiway Klantenservice.

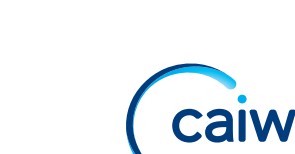

### $\Box$

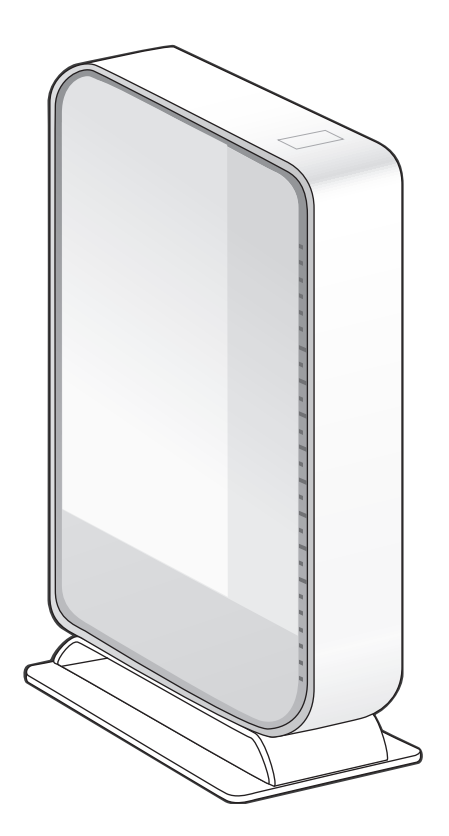

# Installatiehandleiding Wifi-router WLR-4004

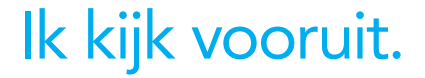

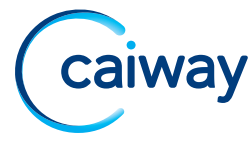

同

Heeft u na het doorlopen van deze handleiding nog vragen of bent u problemen tegengekomen die u niet kunt oplossen? Neem dan contact op met de Caiway Klantenservice.

Website: www.caiway.nl Twitter: @Caiway Telefoon: 088 2249 111 (tarief 088-nummer), gratis voor telefonieklanten via 1200

Retouradres: Caiway Retouren Postbus 520, 3990 GH Houten Shop: Molenstraat 33 2671 EW Naaldwijk

> Grotestraat 31 7607 CB Almelo

### Mac OS X

- 1. Klik op het icoon voor draadloze netwerken. Deze vindt u in de taakbalk naast de klok. De beschikbare draadloze netwerken verschijnen.
- 2. Klik op de netwerknaam van uw draadloze netwerk. De netwerknaam vindt u op de sticker onder op uw Wifi-router en op de meegeleverde flyer "Network Login details".
- 3. Vul het WPA2 netwerkwachtwoord in. Dit wachtwoord vindt u op de sticker onder op uw Wifi-router en op de meegeleverde flyer "Network Login details".
- 4. Klik op Toevoegen.
- 5. Wacht tot het icoon voor draadloze netwerken op verbonden staat.

- 1. Tik op Instellingen.
- 2. Zet uw Wifi-functie aan.
- 3. Tik op de netwerknaam van uw draadloze netwerk. De netwerknaam vindt u op de sticker onder op uw Wifi-router en op de meegeleverde flyer "Network Login details".
- 4. Vul het WPA2 netwerkwachtwoord in. Dit wachtwoord kunt u vinden op de sticker onder op de Wifi-router en op de meegeleverde flyer "Network Login details".
- 5. Tik op Verbinden.

U heeft nu verbinding met uw Wifi-router.

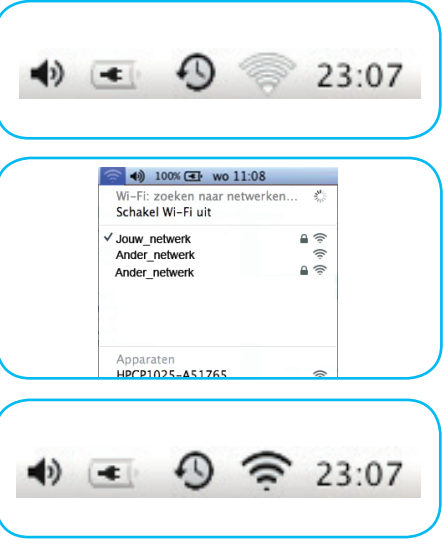

#### Smartphone / tablet

Raadpleeg de handleiding van uw smartphone of tablet. In de meeste gevallen dient u de volgende stappen te doorlopen.

- 4. Klik op het menu 2.4GHz WiFi en ga in dit scherm naar het tabblad Beveiliging.
- 5. Voer bij het veld "Vooraf gedeeldSleutel" een eigen wachtwoord in.
- 6. Klik op Toepassen.

U heeft nu verbinding met uw Wifi-router.

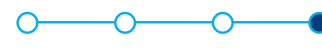

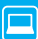

## Extra: Tips voor het plaatsen van uw Wifi-router

- Zorg dat de lampjes, die aan de voorzijde van de Wifi-router zitten, gericht zijn op een centrale plek in de woning (de antenne van de router zit achter de lampjes).
- Plaats de Wifi-router bij voorkeur in staande positie met behulp van de meegeleverde beugel (voor optimale ventilatie van de Wifi-router).

Meer tips vindt u in de meegeleverde Tips & Tricks flyer.

## Extra: Wijzig het wachtwoord van uw Wifi-netwerk

- 1. Open uw browser.
- 2. Voer in de adresbalk de volgende url in: *http://192.168.0.1*
- 3. Voer in het dialoogvenster het volgende in:

Gebruikersnaam: "admin"

Wachtwoord: de WPA2 code (deze code vindt u ook op de sticker onder op uw Wifi-router en op de meegeleverde flyer "Network Login details")

Na het inloggen verschijnt de Wifi-router startpagina.

Het wachtwoord van uw Wifi-netwerk is gewijzigd.

### **Contact**